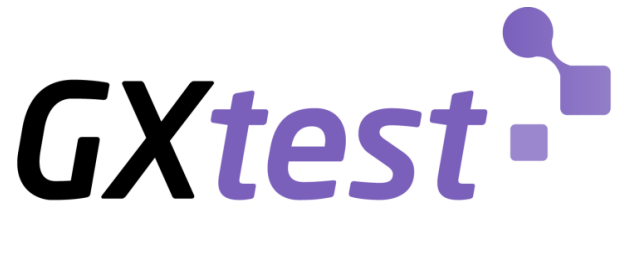

### Hands-On Lab 2015

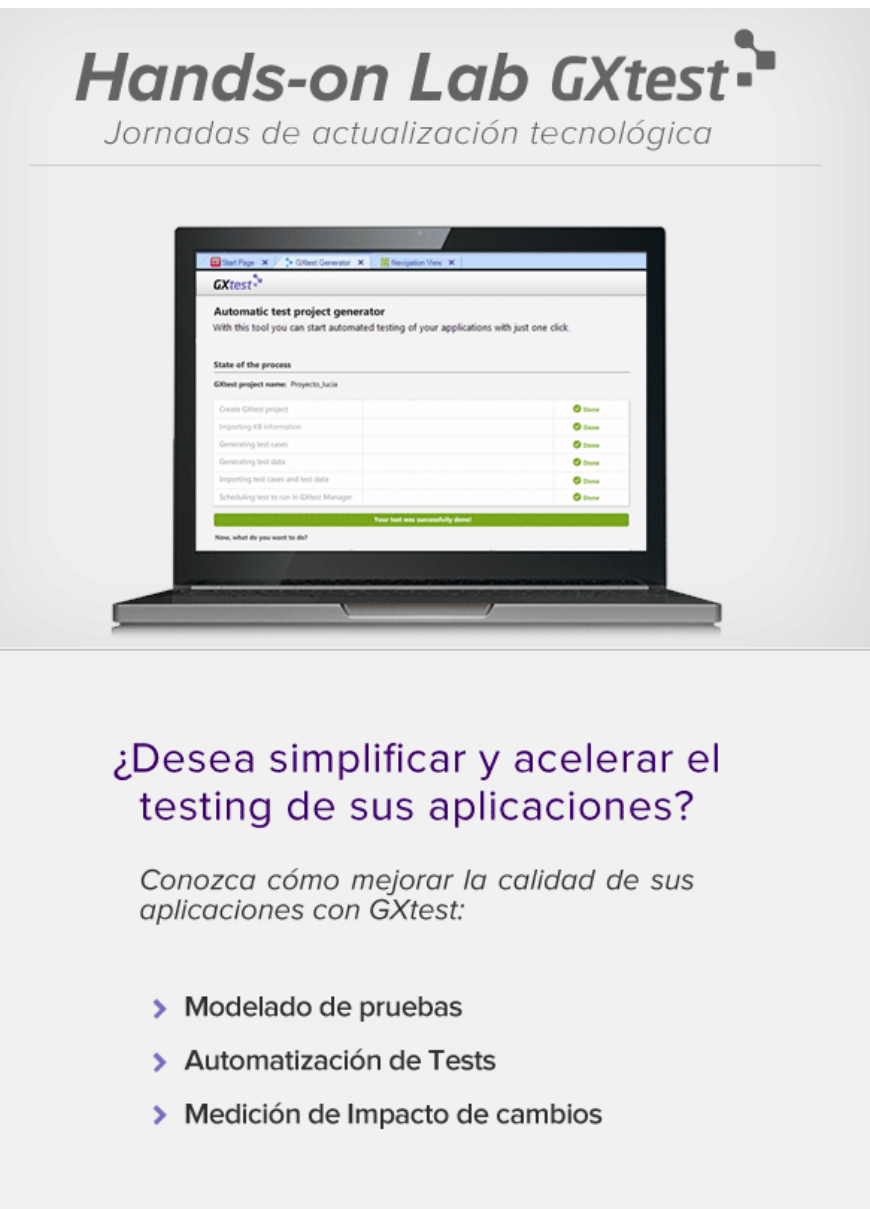

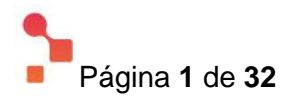

# **Introducción**

El objetivo de este laboratorio es que usted descubra en 40 minutos las ventajas que ofrece GXtest en la automatización de pruebas funcionales para aplicaciones web desarrolladas con GeneXus.

Para la realización del taller se utilizará la aplicación Ajax Sample, la cual forma parte de las aplicaciones de ejemplo de GeneXus.

[\(http://samples.genexus.com/ajaxsample/home.aspx\)](http://samples.genexus.com/ajaxsample/home.aspx)

Todos los archivos sobre los que se hace referencia en el laboratorio, se encuentran en el escritorio, en la carpeta **Material GXtest**.

# Contenido

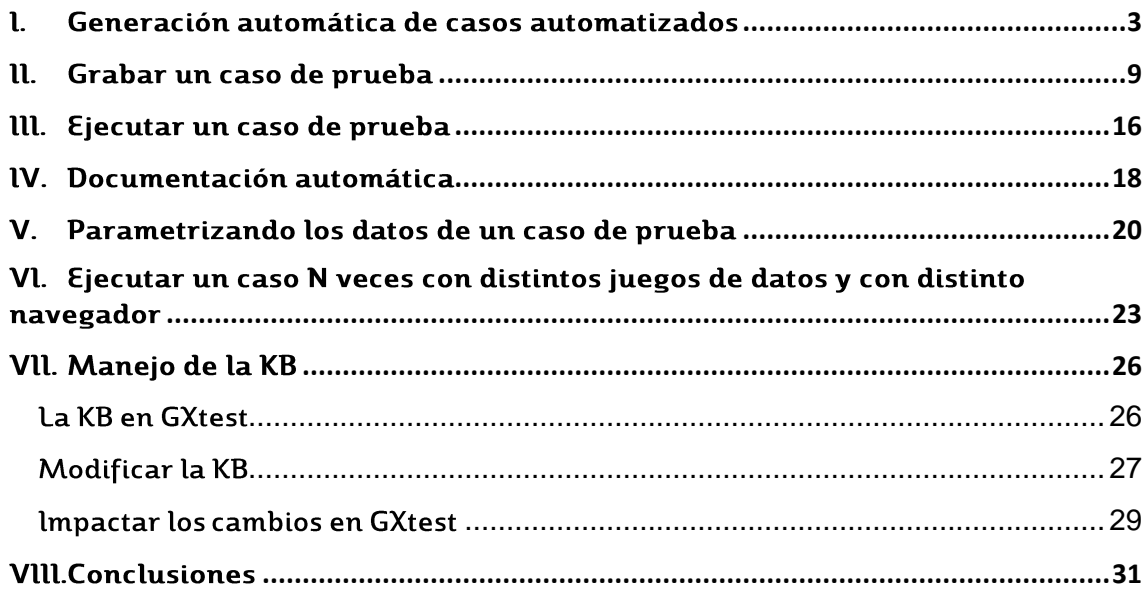

![](_page_1_Picture_7.jpeg)

### <span id="page-2-0"></span>l. Generación automática de casos automatizados

#### ¡Empiece rápido y fácil con un solo clic!

Ahora veremos cómo GXtest nos ayuda a comenzar con la automatización muy rápidamente, creando y generando un proyecto con un juego de pruebas en forma automática a partir de la KB de nuestra aplicación. Esta funcionalidad la ejecutamos desde GeneXus a través de la extensión de GXtest. Para ello debemos seguir los pasos que a continuación se detallan:

1. Abrir GeneXus desde el ícono ubicado en el escritorio.

![](_page_2_Picture_4.jpeg)

2. Para empezar a generar pruebas automáticamente, debemos ir al menú GXtest -> "Autogenerate test cases".

![](_page_2_Picture_87.jpeg)

Esto nos abrirá una ventana dentro de GeneXus, donde podemos iniciar el proceso desde el botón "Generate Project", previamente definiendo el nombre del proyecto que va a generar GXtest (Esto es opcional ya que GXtest nos propone un nombre por defecto "AyaxSampleDemo\_Auto")

![](_page_2_Picture_8.jpeg)

![](_page_2_Picture_9.jpeg)

3. Presione el botón Generate Project para comenzar con la generación automática de casos de prueba.

#### **Generate project**

4. Observe cómo en la ventana se notifica paso a paso desde la creación del proyecto a la creación de los casos de prueba.

![](_page_3_Picture_57.jpeg)

Este proceso demorará unos 5 minutos mientras GXtest resuelve cada uno de los pasos.

5. GeneXus le notificará una vez que fueron creados e importados nuestros casos de prueba y el proceso se ha completado.

![](_page_3_Picture_58.jpeg)

![](_page_3_Picture_7.jpeg)

6. En el siguiente paso deberá abrir GXtest Designer desde el icono de su escritorio.

![](_page_4_Picture_1.jpeg)

7. Seleccione la siguiente opción del menú de GXtest Designer:

![](_page_4_Picture_96.jpeg)

8. Abra el proyecto autogenerado por GXtest seleccionando de la ventana de proyectos que se abrió con el paso anterior, la siguiente opción

AyaxSampleDemo Auto

9. Observe que se han creado a partir de nuestra aplicación (por ejemplo, para AjaxSample) los siguientes Casos de prueba y Datapools (Tablas que contienen los datos de entrada y salida esperada de los casos de prueba generados):

![](_page_4_Figure_7.jpeg)

Comprobará en los siguientes pasos, ejecutando un caso de prueba (por ejemplo, City, asociado a la transacción con el mismo nombre), cómo GXtest

![](_page_4_Picture_9.jpeg)

generó automáticamente a partir de la KB en GeneXus, las pruebas de Alta, Modificación, Baja y Consulta para dicha transacción; así como para cada uno de los objetos transaccionales de nuestra aplicación.

10. Abra el caso de prueba City, haciendo doble click sobre el nodo City del menú árbol de Test Caes el caso City:

![](_page_5_Picture_2.jpeg)

…y verá la manera en que se representan los scripts en GXtest en el siguiente flujo:

![](_page_5_Figure_4.jpeg)

En el caso de prueba City, GXtest incluye en un mismo flujo el Create, Search, Update, Delete y Search After Delete de la entidad City.

11. Simplemente seleccione el caso de prueba y presione F5.

Observe que GXtest abrirá el navegador, en este caso Internet Explorer, aunque usted puede elegir el navegador en el que desea ejecutar sus pruebas, y ejecutará las pruebas del script del paso anterior remarcando en amarillo los controles de la aplicación sobre las que ejecuta.

![](_page_5_Picture_8.jpeg)

![](_page_6_Picture_62.jpeg)

12. Una vez finalizada la ejecución, abra el Datapool City, haciendo doble click sobre el nodo City en el menú árbol de Datapools.

![](_page_6_Picture_2.jpeg)

13. Observe que la estructura tabular, (columnas y filas), contiene los datos que GXtest utilizó para ejecutar. Dichos datos fueron generados por GXtest, tomándolos de la base de datos o bien creándolos si estos deben ser creados por el usuario cuando ejecuta el caso de prueba.

![](_page_6_Picture_63.jpeg)

Usted podrá, si desea, modificar o agregar más juegos de datos para enriquecer la prueba.

**Nota:** Es importante comentar que la utilidad de la generación automática no es probar la aplicación completamente, sino darle al tester una suite de pruebas con las cuales empezar a automatizar, para que pueda a partir de aquí mejorarlas,

![](_page_6_Picture_7.jpeg)

adaptarlas o incluirlas en otras pruebas. También son muy útiles a modo de pruebas de humo, cuándo necesitamos comprobar la estabilidad del sistema.

![](_page_7_Picture_1.jpeg)

# <span id="page-8-0"></span>ll. Grabar un caso de prueba

Ahora que ya pudo experimentar cómo GXtest crea automáticamente los casos de prueba, veremos cómo usted puede generar un caso de prueba. Para ello, en esta práctica utilizaremos una extensión de GXtest para Internet Explorer que nos permite grabar casos de prueba para GXtest mientras realizamos acciones sobre nuestra aplicación en el navegador. Es decir que mientras ejecutamos el caso de prueba GXtest grabará las acciones y generará a partir de ellas el script.

A continuación, le pedimos ejecute el siguiente paso a paso, punto por punto:

- 1. Para comenzar a grabar su caso de prueba deberá hacer clic derecho sobre el nodo Test Cases sobre el menú árbol del proyecto, y seleccionar la opción Record New Test Case
- 2. GXtest desplegará la siguiente ventana de diálogo donde deberá ingresar el nombre del caso de prueba que grabará, un comentario y

![](_page_8_Picture_5.jpeg)

![](_page_8_Picture_89.jpeg)

seleccionar la opción Autogenerate Datapool; como se muestra en la siguiente imagen

![](_page_8_Picture_90.jpeg)

3. Presione el botón Record de la ventana de diálogo y espere a que GXtest abra el navegador Internet Explorer

![](_page_8_Picture_10.jpeg)

![](_page_9_Picture_0.jpeg)

4. Observará que GXtest abrió el navegador, con el sistema de prueba Ajax Sample que ya vimos en el punto anterior de la generación automática de pruebas.

También podrá ver que en el navegador la extensión de GXtest para Internet Explorer se encuentra en estado "Recording", como se muestra en la siguiente imagen

![](_page_9_Picture_55.jpeg)

5. Seleccione la opción del menú "Work With Invoices"

![](_page_9_Picture_5.jpeg)

6. Se abrirá una ventana de diálogo, presione simplemente "Aceptar"

![](_page_9_Picture_7.jpeg)

![](_page_10_Picture_40.jpeg)

#### 7. Observará que se carga la siguiente página

![](_page_10_Picture_41.jpeg)

8. En dicha página seleccione el ícono Add Invoice"

![](_page_10_Picture_4.jpeg)

9. La aplicación lo guiará hasta la página New Invoice donde dará de alta una nueva factura en el sistema

![](_page_10_Picture_6.jpeg)

![](_page_11_Picture_50.jpeg)

- 10. Ingrese en los siguientes campos los valores que se detallan a continuación:
	- a. Client First Name: Michael
	- b. Product Name: Xbox
	- c. Line Quantity 1
	- d. Presione la tecla Tabulador
	- e. Seleccione el total de la factura

![](_page_11_Picture_7.jpeg)

![](_page_12_Picture_37.jpeg)

- 11. Inserte ahora una validación, para poder discernir si el resultado de la ejecución del caso de prueba es exitosa o si falla. Para ello deberá realizar los siguientes pasos
	- a. Sobre el texto seleccionado, (427.00,) haga clic derecho para que se despliegue el menú contextual del navegador y seleccione la opción "Insert GXtest Validation"

![](_page_12_Picture_3.jpeg)

![](_page_13_Picture_44.jpeg)

b. GXtest abrirá la siguiente ventana de diálogo en las que solamente deberá seleccionar la opción "Verify Control Text", ingresar un texto en el campo "Error Description" y luego presionar "Aceptar"

![](_page_13_Picture_45.jpeg)

c. Para finalizar la inserción de la validación deberá presionar "Aceptar" en la siguiente ventana de diálogo

![](_page_13_Picture_46.jpeg)

![](_page_13_Picture_5.jpeg)

12. Observará que el foco ha vuelto al navegador, para terminar la grabación del caso de prueba deberá presionar el Botón "Confirmar" para terminar de dar de alta la factura

![](_page_14_Picture_1.jpeg)

13. Al volver a la página "Work With Invoices" únicamente deberá cerrar el navegador para terminar la grabación del caso de prueba.

![](_page_14_Picture_3.jpeg)

14. GXtest Designer le mostrará el script que generó, el alta de la factura.

![](_page_14_Figure_5.jpeg)

Podrá apreciar que el script es un modelo de nodos y aristas que representa las acciones grabadas por usted en el navegador.

**Nota:** En el siguiente capítulo del taller usted podrá ejecutar y comprender el modelo que representa su primer caso de prueba, que ha logrado automatizar en unos minutos con GXtest.

![](_page_14_Picture_8.jpeg)

# <span id="page-15-0"></span>lll. Ejecutar un caso de prueba

En este capítulo verá cómo ejecutar el caso de prueba que automatizó en el capítulo anterior.

Para ello deberá continuar siguiendo el paso a paso propuesto

1. En GXtest Designer, simplemente debe presionar F5, o presionar el botón que se muestra en la imagen a continuación y GXtest ejecutará el caso de prueba abriendo el navegador.

![](_page_15_Picture_54.jpeg)

**September** 

2. Mientras GXtest ejecuta el caso de prueba, puede apreciar cómo se remarcan los comandos en color amarillo aquellos controles en los que GXtest ejecuta las acciones que usted grabó sobre la aplicación

![](_page_15_Picture_55.jpeg)

![](_page_15_Picture_7.jpeg)

3. Luego de terminar la ejecución del caso de prueba, GXtest Designer nos muestra el reporte con el resultado de la ejecución

![](_page_16_Picture_1.jpeg)

4. Si despliega el menú en árbol del reporte del resultado de la ejecución que se muestra en la siguiente imagen, podrá ver el detalle del reporte.

![](_page_16_Figure_3.jpeg)

**Nota:** GXtest Designer es el módulo donde se diseñan los casos de prueba y no donde se ejecutan los mismo, las ejecuciones las administra GXtest Manager donde configuramos dónde y cuándo queremos que se ejecuten nuestros casos de prueba.

Igualmente, como vimos recién, es posible ejecutar los casos de prueba desde GXtest Designer a modo de probar que nuestros casos de prueba estén correctamente generados.

![](_page_16_Picture_6.jpeg)

### <span id="page-17-0"></span>**IV.** Documentación automática

Si deseamos guardar los resultados de esta ejecución como prueba para poder comparar con otras versiones de la aplicación, o simplemente como un documento que especifique la prueba realizada, podemos utilizar las funcionalidades de documentación automática de GXtest, las cuales se encuentran arriba del árbol de resultados. Utilizando estas funcionalidades, es posible generar un documento Word con el paso a paso de la prueba y sus resultados, o también un documento HTML.

1. Genere la documentación del caso de prueba en formato HTML presionando el siguiente botón, selección el destino para el archivo, y examine el archivo generado.

![](_page_17_Picture_3.jpeg)

2. Genere ahora un documento Word el cuál puede editar si desea, para generarlo presionar en el siguiente botón en el reporte de ejecución

![](_page_17_Picture_5.jpeg)

Podrá abrir el documento, seleccionándolo desde el lugar donde lo guardó y podrá apreciar que genera con capturas de pantalla todos los pasos de la ejecución en lenguaje de alto nivel.

![](_page_17_Picture_7.jpeg)

![](_page_18_Picture_29.jpeg)

**Nota:** Estas funcionalidades de documentación le ahorran mucho tiempo al tester, el cual muchas veces debe documentar paso a paso las pruebas, incluyendo los datos y las capturas de pantalla de sus pruebas manuales. GXtest genera documentos que ya incluyen todo esto con un solo clic, los cuales pueden ser adaptados a los formatos de cada empresa, incluso utilizando plantillas predefinidas.

![](_page_18_Picture_2.jpeg)

## <span id="page-19-0"></span>V. Parametrizando los datos de un caso de prueba

En la automatización son tan importantes los scripts de los casos de prueba como los datos que consumen dichos scripts.

Verá a continuación cómo es posible parametrizar los datos de su caso de prueba, evitando que estos queden atados a siempre los mismos datos.

Nuevamente le pedimos que siga el paso a paso que se describe a continuación para lograr parametrizar el caso de prueba que ejecutó en el capítulo anterior.

1. Cuando le solicitó a GXtest que grabara su caso de prueba "New Invoice", también le solicitó que generara automáticamente un Datapool, la tabla donde se guardarán los datos de entrada que ingresemos durante la grabación, con el mismo nombre

![](_page_19_Picture_75.jpeg)

Por lo tanto, usted podrá ver que GXtest parametrizó de manera automática su caso de prueba mientras lo grababa.

Haga doble clic sobre el ítem Datapools/New Invoice en el menú árbol del proyecto de Gxtest.

![](_page_19_Picture_8.jpeg)

![](_page_20_Picture_39.jpeg)

2. Visualizará entonces la estructura tabular (columnas y filas) en las cuales se registran los datos de entrada y validaciones que realizó durante la grabación de su caso de prueba "New Invoice"

![](_page_20_Picture_40.jpeg)

3. Para enriquecer su caso de prueba, a continuación, agregaremos dos filas nuevas de datos, pero lo haremos importándolas desde un archivo CSV (que se encuentra con el nombre New Invoice en la carpeta Material GXtest en el escritorio de la PC)

![](_page_20_Picture_4.jpeg)

![](_page_21_Picture_33.jpeg)

Para introducir en el Datapool New Invoice los valores del CSV únicamente debe hacer clic en el botón Import from CSV en el cabezal

![](_page_21_Picture_34.jpeg)

Y debe seleccionar el archivo que le indicamos anteriormente.

El Datapool entonces quedaría con dos nuevos juegos de datos

![](_page_21_Picture_35.jpeg)

![](_page_21_Picture_6.jpeg)

## <span id="page-22-0"></span>Vl. Ejecutar un caso N veces con distintos juegos de datos y con distinto navegador

Ahora que tiene un caso de prueba parametrizado con varios juegos de datos, sería bueno que pudiera ejecutar dicho caso con cada uno de los datos. Para ello GXtest le da la opción de decidir cuantas iteraciones pretende ejecutar y él tomará en cada ejecución una fila nueva de datos.

Además, podrá cambiar de navegador si desea ejecutar con otro, por ejemplo, Mozilla Firefox.

Continuamos con el paso a paso, primero para cambiar el navegador en el que se ejecutarán las pruebas

1. Deberá hacer clic derecho sobre el nodo del proyecto "AjaxSample\_Auto" en el menú árbol de GXtest Designer

![](_page_22_Picture_5.jpeg)

![](_page_22_Picture_6.jpeg)

- 2. En la siguiente ventana de diálogo que abrirá GXtest deberá indicarle el navegador Mozilla Firefox, para que ejecute las pruebas en dicho navegador.
- 3. Seleccionamos el caso de prueba New Invoice desde el menú árbol del proyecto

![](_page_22_Picture_9.jpeg)

![](_page_23_Picture_0.jpeg)

4. Una vez abierto el caso de prueba deberá seleccionar el siguiente botón [AjaxSample\_Auto] - GXtest De

![](_page_23_Picture_2.jpeg)

GXtest desplegará una ventana de dialogo en la que deberá indicarle la cantidad de iteraciones qué desea ejecutar y a partir de qué línea de juego de datos del datapool.

Usted en este caso solo deberá indicarle que desea ejecutar 4 iteraciones como se muestra en la siguiente figura

![](_page_23_Picture_82.jpeg)

Al presionar OK, GXtest comenzará la ejecución de las tres iteraciones. Observe como se ejecutan, y luego al finalizar analice los resultados.

**Nota:** En el reporte de ejecución GXtest notificará de dos errores. Analice cuál pudo ser el error de la aplicación que GXtest reporta en la siguiente captura de pantalla.

![](_page_23_Picture_8.jpeg)

![](_page_24_Picture_8.jpeg)

![](_page_24_Picture_1.jpeg)

## <span id="page-25-0"></span>VII. Manejo de la KB

En esta sección, veremos cómo manejar los cambios en la aplicación bajo testing cuando el equipo de desarrollo libera nuevas versiones, y cómo mantener los casos de prueba de manera que se adapten a la nueva versión del software a testear.

#### <span id="page-25-1"></span>La KB en GXtest

Desde el punto de vista de GXtest, es la información de las pantallas de la aplicación bajo test y sus controles, sobre los cuales automatizaremos las pruebas. Algunos ejemplos de objetos de la KB que ya vimos: las páginas Invoice, WWInvoice, entre otras. En cuanto a los controles, ejemplo son el botón Confirm dentro de la página Invoice.

Entonces, la KB en GXtest es simplemente un conjunto de objetos o páginas, donde cada una tiene un grupo de controles que pueden ser botones, links, grillas, etiquetas, cajas de texto, columnas de una grilla, etc.

A medida que pasa el tiempo y testeamos nuestra aplicación, seguramente tengamos nuevas versiones de la aplicación que sean liberadas por el equipo de desarrollo. Dado que ya tenemos muchas de las pruebas automatizadas con GXtest para la versión anterior, seguramente debamos adaptar algunos casos de prueba para testear la nueva versión y sus cambios.

Por ejemplo, imagine que en la nueva versión de la aplicación no aparece más un botón que se cliqueaba en un caso de prueba, dado que se quitó de la aplicación, o se movió la funcionalidad hacia otra pantalla. Ese caso de prueba entonces fallará en su ejecución, dado que no va a tener ese botón en la aplicación para hacer clic. Es por esto, que debemos mantener nuestros casos de prueba, a medida que la aplicación cambia.

Para esto, GXtest tiene una funcionalidad que lo diferencia de las herramientas tradicionales de automatización: nos permite hacer un análisis de impacto que tendrá sobre nuestras pruebas la nueva versión, nos alertará de los casos de prueba que se "rompan", e incluso corregirá de manera automática algunos casos de prueba.

Cuando el equipo de desarrollo libera una nueva versión de la aplicación, como testers debemos pedirle la información acerca de la nueva versión (el archivo gxt que importamos al comienzo, pero esta vez para la nueva versión).

![](_page_25_Picture_9.jpeg)

Para actualizar la información de la KB en GXtest, tenemos la funcionalidad llamada "Update KB information", la cual analiza la totalidad de la KB existente en GXtest y la compara con la nueva versión, validando que todas las páginas y controles utilizados en los casos de prueba sigan existiendo, o en caso contrario, ayudar al tester a resolver estos problemas (algunos de manera automática, y otros con intervención del usuario).

Ahora procederemos a hacer dos pequeños cambios en la aplicación (como la haría un desarrollador), de manera de evaluar los cambios. No se preocupe si nunca trabajó con GeneXus, ya que los cambios son lo suficientemente simples como para que los pueda realizarlos sin conocimientos previos de la herramienta.

#### <span id="page-26-0"></span>**Modificar la KB**

Con la finalidad de ver cómo se comporta GXtest frente a los cambios, introduciremos dos modificaciones a la aplicación bajo pruebas:

- 1) Introducir un bug a propósito
- 2) Cambiar de nombre un control de la aplicación en la KB GeneXus

Para esto, abra GeneXus X Evolution 3 desde el ícono en el escritorio, y dentro de la AjaxSample (que se abrirá por defecto), abra la transacción Invoice, presionando Ctrl + O y luego elija el objeto Invoice en la ventana que aparece.

![](_page_26_Picture_95.jpeg)

Cambie la fórmula de Subtotal de la línea (InvoiceLineAmount). Donde dice: ProductPrice \* InvoiceLineQty Cámbielo por:

![](_page_26_Picture_9.jpeg)

#### ProductPrice – InvoiceLineQty

![](_page_27_Picture_104.jpeg)

Eso definitivamente hará que el subtotal se calcule incorrectamente, y lo haremos con el propósito de ver que GXtest nos avise de este bug de la aplicación (dado que ya tenemos un caso de prueba que valida esto).

Ahora, cambiaremos un control de la pantalla, para validar como GXtest nos ayuda a adaptar los casos de prueba a los cambios de la aplicación.

Para cambiar algún control de la KB, haga clic en la pestaña de WebForm en la barra inferior del objeto.

![](_page_27_Picture_105.jpeg)

Cambiemos el nombre del botón Confirm por otro. Para esto, seleccione el botón haciendo clic sobre éste, y en el panel de propiedades de la derecha, cambie el ControlName, del valor "btn\_enter" por "confirmar".

![](_page_27_Picture_7.jpeg)

Salve los cambios y presione F5 para que los cambios se propaguen a la aplicación. Cuando GeneXus termine de regenerar la aplicación, se abrirá el navegador en la página inicial.

Ahora, debemos actualizar los datos que tiene GXtest sobre la aplicación, para que nos ayude a adaptar los casos de prueba.

![](_page_27_Picture_10.jpeg)

![](_page_28_Picture_90.jpeg)

Desde GeneXus, exportaremos la nueva versión desde el menú GXtest -> Full export of Knowledge Base.

Guarde el archivo en la carpeta "C:\Models\AjaxSample\XPZFiles", y sobrescriba el archivo existente "AjaxSample\_Auto.gxt".

#### <span id="page-28-0"></span>Impactar los cambios en GXtest

Volvamos a GXtest, e impactemos los cambios de la nueva versión. Dado que "pisamos" el archivo gxt que importamos al principio, no es necesario volver a indicar un nuevo archivo, por lo tanto, simplemente debemos ir al menú Knowledge Base -> Update KB Information.

![](_page_28_Picture_5.jpeg)

GXtest leerá la información de la KB y analizará cuántos objetos han sido agregados, borrados y modificados, en relación con la KB original que importamos al comienzo del laboratorio.

Por otro lado, brindará un detalle de que casos de prueba quedarán en estado deshabilitados (por tener cambios que inhabilitan su ejecución) o pendientes de revisión (aquellos que GXtest aplicó una determinada heurística para su adaptación y requiere que el usuario acepte el cambio aplicado).

La pantalla de análisis de impacto mostrará lo siguiente:

![](_page_28_Picture_9.jpeg)

![](_page_29_Picture_0.jpeg)

Analizando la pantalla, y a su criterio, ¿cuáles son los casos de prueba que quedarán pendientes de revisión?

Podríamos pensar que serían los casos de prueba que utilizan la transacción Invoice, pero en realidad, los casos de prueba que se ven afectados por el cambio son solamente los que utilizan el botón "Confirmar" que modificamos. Si hubiéramos modificado un control que el caso de prueba no utiliza (aunque sí utiliza la transacción Invoice), no hubiéramos tenido ningún impacto en los casos de prueba.

**Nota:** En otras herramientas de automatización, esto no es posible, dado que no tienen conocimiento de la aplicación. GXtest, por ser diseñada específicamente para aplicaciones hechas con GeneXus, toma ventaja de esto y nos permite analizar los cambios, e incluso corregir automáticamente las pruebas.

Haga clic en el botón Update para proceder con la aplicación de los cambios, y una vez finalizado este proceso, verá que aparecen los casos de prueba pendientes de revisión en el panel "Issues" de la derecha.

Haciendo doble clic en el caso de prueba "New Invoice" marcado en el panel, veremos los conflictos que debemos revisar.

![](_page_29_Picture_6.jpeg)

GXtest nos está avisando que aplicará un reemplazo en el caso de prueba, donde se utilizaba el control btn\_enter, lo reemplazará por el control Confirmar, dado que sospecha que es el mismo control que cambió de nombre. En caso de que esta suposición sea incorrecta, es posible seleccionar manualmente otro control para utilizar en lugar del control que no existe más.

![](_page_30_Picture_78.jpeg)

Haga clic en el botón Apply en la parte inferior derecha de la pantalla y para dar por resueltos los conflictos.

Ejecute el caso de prueba "New Invoice", para así verificar:

- I. Que se detecta el bug introducido en el cálculo del total de la factura.
- II. Que GXtest reconoce el nuevo control por más que tenga otro nombre.

## <span id="page-30-0"></span>**VIII. Conclusiones**

Habrá podido apreciar en la experiencia de este taller que GXtest es una herramienta de automatización muy sencilla de comprender y trabajar. Debido a la representación de los casos de prueba en forma de diagrama de flujos, donde simplemente interactúan comandos GXtest y no es necesario aplicar conocimientos de programación para diseñar y desarrollar sus scripts. Otro concepto importante que maneja GXtest es el de la facilidad en el mantenimiento de pruebas mediante la funcionalidad Update KB que pudo experimentar. Esto es una clave en el diferencial de GXtest, ya que al ser una

![](_page_30_Picture_8.jpeg)

herramienta específica para soluciones web desarrolladas con GeneXus aprovecha toda la inteligencia y abstracción que utiliza GeneXus en el desarrollo, pero aplicada a la automatización de pruebas.

Un último punto a destacar es la generación automática de prueba, que le permiten rápidamente apreciar el retorno de la inversión en la herramienta, ya que obtiene la puesta en ejecución de un conjunto de casos de prueba con sus respectivos datos con un mínimo esfuerzo (tan solo presionar un botón).

Estos son algunos de los importantes beneficios que le brinda GXtest a la hora de automatizar su aplicación web desarrollada con GeneXus.

Si desea conocer más acerca de GXtest y sobre automatización podrá encontrar material y apoyo en los siguientes links:

![](_page_31_Figure_4.jpeg)

![](_page_31_Picture_5.jpeg)